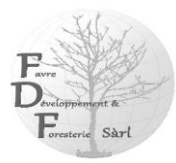

## **Configurer votre Arrow Gold comme station de base**

#### *Introduction*

Voici comment configurer votre [Arrow Gold](https://eos-gnss.com/products/hardware/arrow-gold) pour émettre des corrections RTK. Ci-après, vous en découvrirez les principales étapes.

Dans le monde entier, la disponibilité – et le désir d'utiliser – des réseaux RTK pour les corrections GNSS augmente. Si certains réseaux RTK sont gratuits, d'autres nécessitent un abonnement payant. De plus en plus d'organisations décident d'installer leur propre station de base (au bureau, sur le terrain), et dans de nombreuses situations, cela pourrait s'avérer la meilleure option. Par exemple :

- 1. **Pas de RTK :** il n'y a pas de réseaux RTK ni de stations de base dans votre zone de travail.
- 2. **Pas de signal cellulaire :** il n'y a pas de couverture cellulaire dans votre zone de travail *et* un service de correction par satellite Atlas® payant n'est pas assez précis pour votre application.
- 3. **Coût du réseau RTK :** Il n'y a qu'un seul réseau RTK dans votre zone de travail et il est cher, donc un coût d'abonnement annuel serait onéreux, surtout si vous avez plusieurs rovers (récepteurs GNSS) sur le terrain. Le coût de mise en place d'une station de base peut être bien moindre.
- 4. **Limitations du réseau RTK :** Il n'existe qu'un seul réseau RTK dans votre zone de travail et il n'utilise pas les quatre constellations GNSS (GPS, GLONASS, Galileo et BeiDou) et/ou les trois fréquences (L1, L2 et L5). *Les réseaux RTK dotés d'une technologie plus ancienne sont souvent limités au GPS/GLONASS et L1/L2. Cependant, un mobile recevant des corrections d'une station de base prenant en charge toutes les constellations et fréquences peut bénéficier de performances RTK beaucoup plus fiables, par exemple lorsque le mobile s'éloigne de la base (lignes de base longues) et sous un feuillage clair (trajets multiples).*

Pour installer une station de base dans votre bureau, vous pouvez utiliser un récepteur GNSS Arrow Gold avec une connexion Internet et un serveur Eos (notre serveur payant, sur lequel vous pouvez nous contacter pour en savoir plus). Pour mettre en place une borne d'accès sur le terrain, vous pouvez utiliser l'option Internet (environnements connectés uniquement) ou des modems radio pour les environnements déconnectés. Dans cet article, vous apprendrez comment configurer votre Arrow Gold pour émettre des corrections RTK. Voici les principales étapes qui seront expliquées pas à pas :

- 1. Connectez votre Arrow Gold à un PC (via USB ou Bluetooth ® ),
- 2. Configurez l'Arrow Gold en tant que station de base (via [Eos Utility\)](https://eos-gnss.com/product/tools-apps/eos-utility),
- 3. Déterminez l'emplacement/les coordonnées xyz de référence de l'antenne de votre station de base et enregistrez-les dans la mémoire du Arrow,
- 4. Corrections diffusées (via Eos Server ou modem radio).

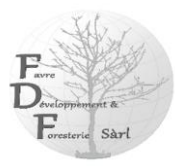

# **Étape 1 : Connectez votre Arrow Gold à un PC (via USB ou Bluetooth ® )**

Pour des explications détaillées sur l'établissement d'une connexion USB ou Bluetooth<sup>® entre</sup> l'Arrow et votre PC, veuillez vous référer au [Guide de démarrage rapide d'Arrow](https://eos-gnss.com/arrow-quick-start).

#### **Pour une connexion USB :**

Connectez l'Arrow au PC à l'aide du câble USB fourni avec votre achat. Si votre PC est connecté à Internet, les [pilotes USB Arrow](https://eos-gnss.com/product/tools-apps/arrow-usb-drivers) devraient être téléchargés automatiquement à partir du Centre de téléchargement Microsoft dès que vous branchez le câble USB et Arrow sur le PC. Sinon, vous pouvez installer les pilotes manuellement à l'aide de ce fichier [d'installation](https://eos-gnss.com/product/tools-apps/arrow-usb-drivers).

Une fois le pilote installé, confirmez quel numéro de port COM Windows a créé pour Arrow. Pour ce faire, entrez dans le Gestionnaire de périphériques de vos paramètres Windows et recherchez « COM & LPT ». Ouvrez les ports (COM et LPT) pour vérifier le numéro du port COM. Il doit être nommé « Port série USB Eos GNSS », comme indiqué ci-dessous, ainsi que le numéro du port COM.

Dans cet exemple, le numéro de port COM est défini sur COM 17.

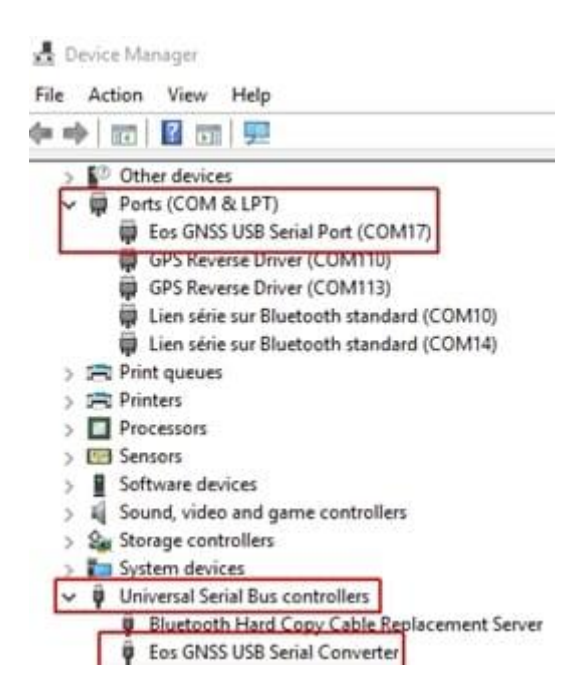

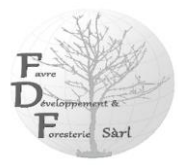

### **Pour une connexion Bluetooth ® :**

Avec le récepteur Arrow allumé, associez-le à votre PC via le menu des paramètres Windows Bluetooth ® . Une fois terminé, vérifiez le numéro de port COM en allant sous Périphériques et imprimantes dans vos paramètres Windows, et faites défiler vers le bas jusqu'à ce que votre récepteur Arrow soit répertorié avec le numéro de série approprié.

Faites un clic droit sur l'icône du récepteur et sélectionnez « Propriétés ». Choisissez l'onglet appelé « Services » et vous verrez le port COM **sortant** de votre récepteur Arrow (certaines piles Bluetooth ® afficheront à la fois les ports entrants et sortants pour le même Arrow ; vous devez sélectionner celui sortant).

Remarque : Après l'appairage, assurez-vous de décocher la case de service « Apple ».

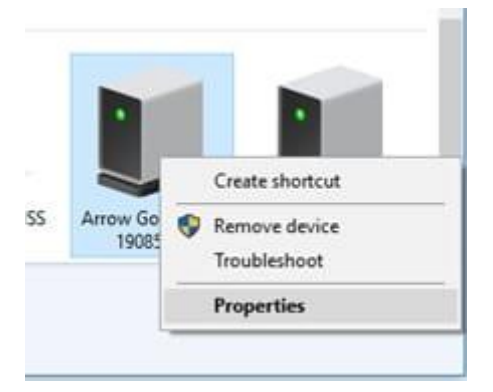

## **Étape 2 : Configurez l'Arrow Gold pour qu'il fonctionne comme une station de base (via Eos Utility sur un PC Windows)**

Dans cette section, nous allons d'abord définir la vitesse (débit en bauds) des ports USB et/ou série de votre récepteur Arrow et envoyer un fichier de configuration au récepteur.

- **Téléchargez et installez [Eos Utility s](https://eos-gnss.com/product/tools-apps/eos-utility)ur votre PC.** Eos Utility est un logiciel gratuit qui vous permet de configurer et de surveiller votre récepteur Arrow.
- **Téléchargez le [fichier de configuration de la station de base](https://eos-gnss.com/Misc_Files/Config%20ArrowGold_Base_05022020_USBSerial_RTCM3Output.zip)** suivant . Décompressez également son contenu dans un dossier sur votre PC.

Lancez Eos Utility et saisissez les informations requises pour vous connecter à votre Arrow :

- **Type de connexion** : Série
- **Port** : Port Bluetooth ® ou USB COM vers votre Arrow
- **Baud Rate** : USB (19200, par défaut) et Bluetooth ® (non pertinent)

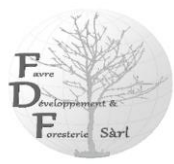

### **a) Configurez le débit en bauds sur le port USB (et/ou le port série en option)**

Nous allons d'abord régler la vitesse de communication (baud rate) sur le port qui sera utilisé pour diffuser les corrections différentielles (RTCM). Étant donné que l'Arrow Gold utilisera les quatre constellations (GPS, GLONASS, Galileo et BeiDou) et les trois fréquences

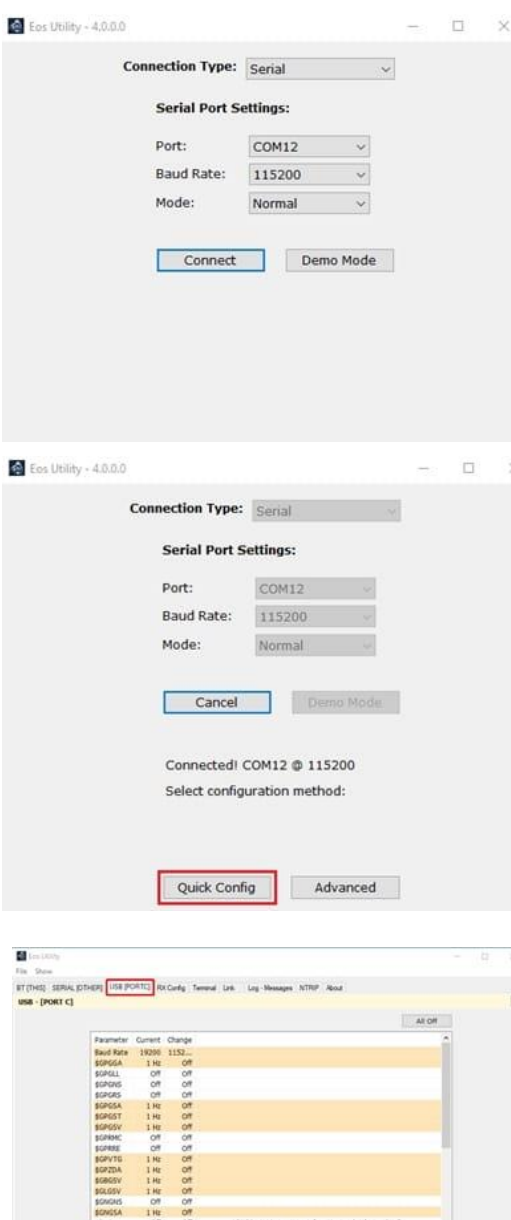

(L1/L2/L5), nous définirons le débit en bauds à au moins 57 600 (bits par seconde) et idéalement à 115 200 bauds. (Si vous utilisez le port série en option pour vous connecter à un modem radio, veuillez vous assurer auprès de votre fournisseur que la radio peut prendre en charge ces débits en bauds plus élevés.)

Cliquez sur Connecter pour lancer la recherche de votre Arrow sur le port COM (USB ou Bluetooth ® ) sélectionné.

Dans les images ci-contre, nous utilisons le port Bluetooth ® pour nous connecter au Arrow et, comme le débit en bauds d'un port Bluetooth ® n'a pas d'importance, la valeur de 115 200 n'a aucune conséquence sur la communication. Si vous utilisez le port USB pour la première fois, le débit par défaut est de 19 200 bauds.

Une fois qu'Eos Utility détecte votre Arrow, sélectionnez le mode « Quick Config ».

Cliquez sur l'onglet USB (PORTC) puis sélectionnez la ligne « Baud Rate » en haut. Développez ensuite le menu déroulant qui apparaît en bas et sélectionnez 115200. Répétez si nécessaire, pour le port SÉRIE si vous comptez l'utiliser.

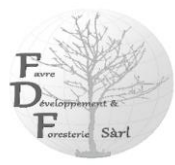

### **b) Envoyez le fichier de configuration de la station de base au Arrow**

Pour envoyer le fichier de configuration de base à votre Arrow Gold, cliquez d'abord sur « Fichier/Charger le fichier de configuration » dans le coin supérieur gauche de l'interface de l'utilitaire Eos. Sélectionnez le fichier de configuration de la station de base que vous avez précédemment téléchargé à partir de cet article et cliquez sur « Ouvrir ».

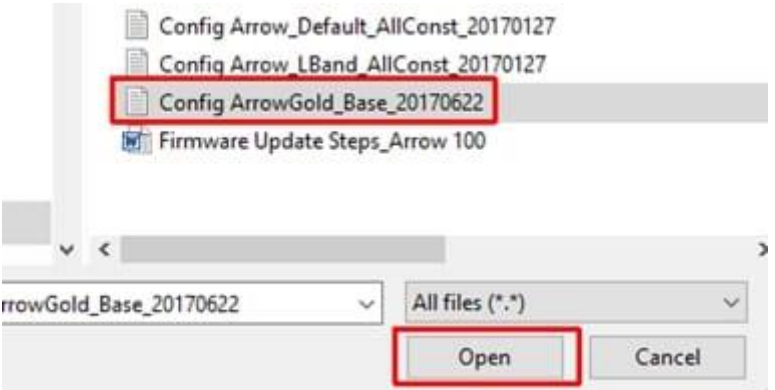

La configuration sera envoyée au récepteur dans une fenêtre pop-up similaire à celle illustrée ci-dessous :

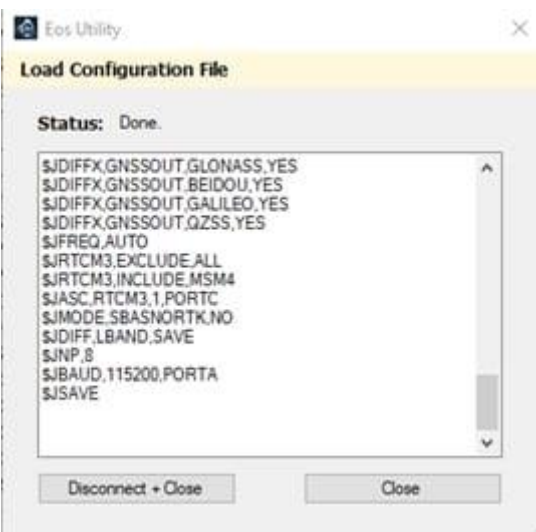

Une fois terminé, cliquez sur « Fermer ».

Nous allons maintenant enregistrer tous ces paramètres (nouveau débit en bauds et paramètres de configuration) et nous reconnecter au récepteur à un débit en bauds plus élevé (si vous utilisez le port USB pour cet exercice)

Sélectionnez « Fichier » / « Quitter ».

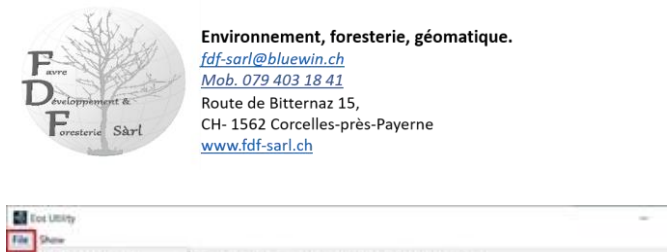

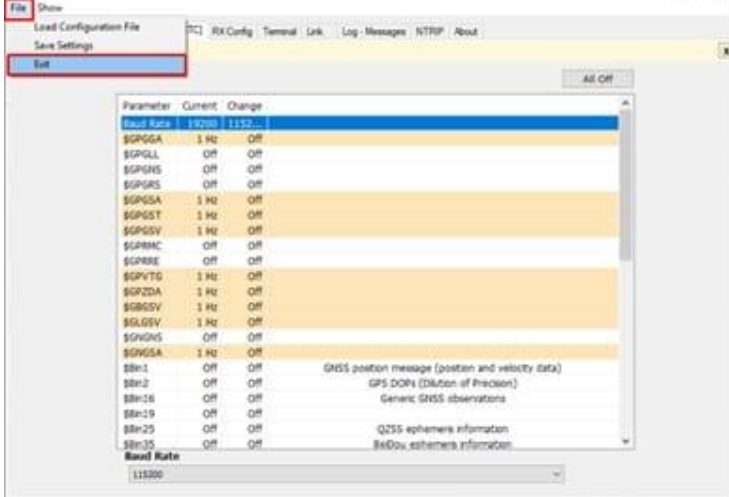

Choisissez l'option « Enregistrer les paramètres + Déconnecter ». Cela vous ramènera au menu de connexion initial de l'application avec le ou les nouveaux débits en bauds enregistrés.

 $\Box$ 

**x** 

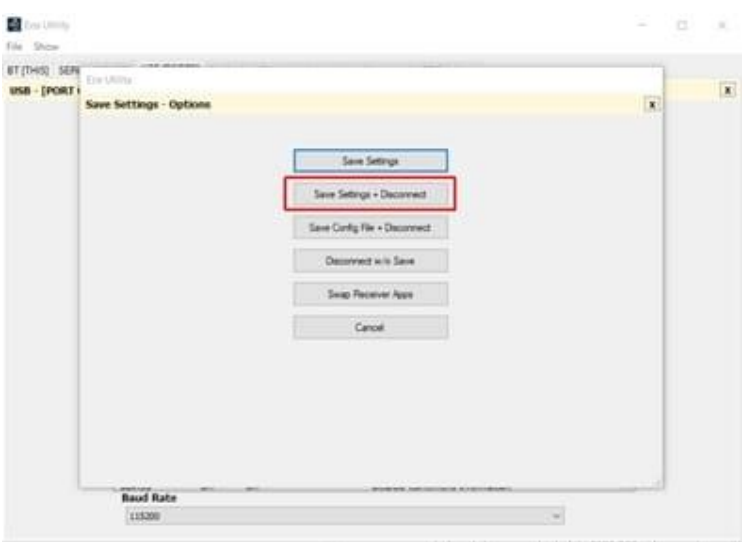

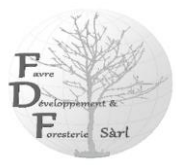

## **Étape 3 : Déterminez l'emplacement/les coordonnées de référence de l'antenne de votre station de base et enregistrez-les dans la mémoire du Arrow.**

Pour démarrer le calcul et la diffusion des corrections RTK depuis le port USB et/ou (en option) série, votre Arrow Gold doit connaître l'emplacement (coordonnées x, y, z) de son antenne.

- Si l'emplacement de référence (coordonnées de base) est lié à un réseau géodésique (par exemple, NAD83 (2011) pour les États-Unis), alors le mobile sur le terrain (Arrow Gold recevant les corrections) affichera également les positions dans les mêmes données, et toutes les points seront également liés au même réseau géodésique. Dans ce cas, l'élévation des coordonnées de référence doit être la **hauteur au-dessus de l'ellipsoïde** (et non MSL ni hauteur orthométrique).
- Si les coordonnées de la station de base sont « arbitraires » (généralement moyennées à l'aide du SBAS), alors toutes les coordonnées du mobile seront dans la précision RTK les unes par rapport aux autres, mais l'ensemble du travail sera décalé par rapport au réseau géodésique. Le décalage sera une valeur constante (vecteur) égale à la différence entre les coordonnées de base arbitraires et les coordonnées qu'elle aurait dû avoir dans le réseau géodésique.

Nous allons maintenant nous reconnecter au récepteur à une vitesse plus élevée, cette fois en utilisant le mode Avancé afin de définir les coordonnées de la station de base.

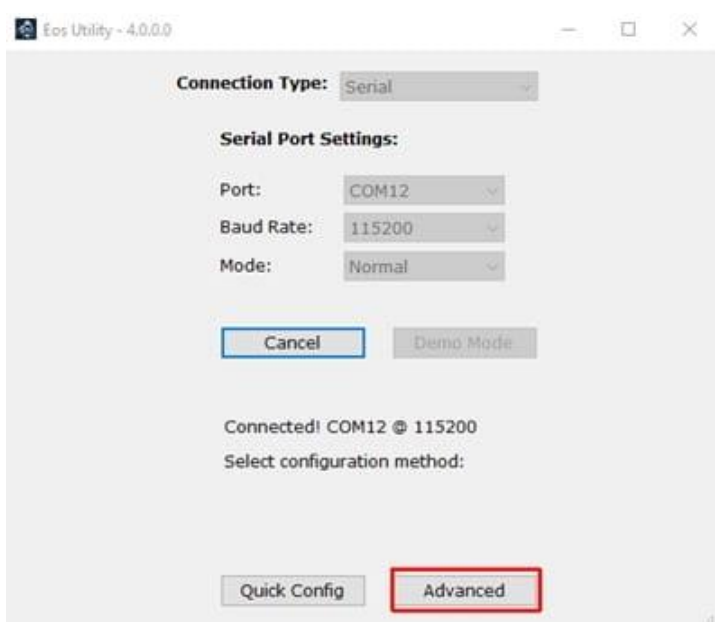

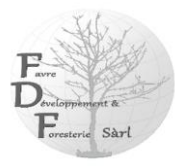

### **a) Faire la moyenne de la position de référence à partir de la flèche**

Cette méthode définira les coordonnées de référence de la station de base sur une valeur moyenne. Cet emplacement moyen de l'antenne de la base ne sera géoréférencé à aucune donnée horizontale. Dans le secteur agricole par exemple, cette méthode est souvent utilisée car seule la relativité entre les points est nécessaire. Mais si la station de base reçoit des corrections RTK d'une autre station de base ou d'un réseau RTK référencé à une donnée

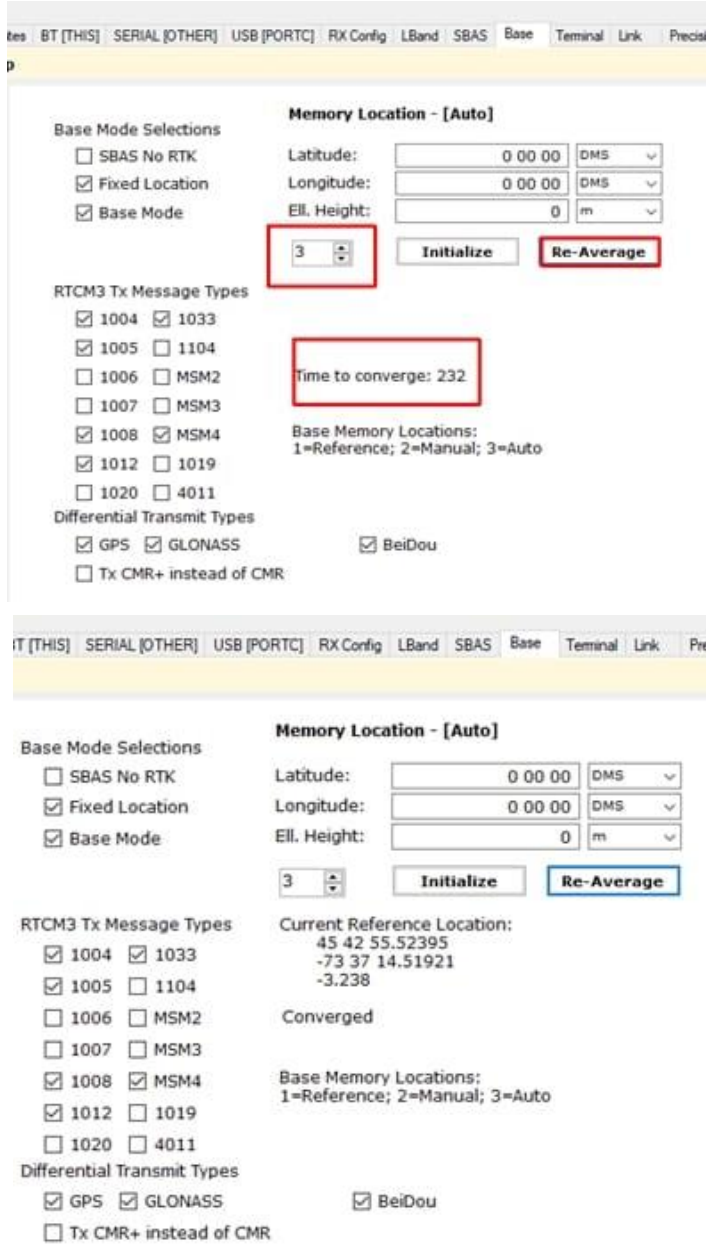

spécifique, alors les coordonnées moyennes doivent être d'environ 1 à 3 cm en fonction de différents facteurs (par exemple, la distance avec l'autre station de base).

Pour utiliser cette méthode, cliquez sur l'onglet « Base » dans Eos Utility. Réglez « Emplacement de la mémoire » sur Auto en sélectionnant « 3 » dans la zone de défilement et cliquez sur « Re-Average ». Si le récepteur suit des satellites et calcule une position valide, vous devriez alors voir un compte à rebours commençant à 300 secondes (5 minutes). Laissez-le fonctionner jusqu'à ce que le nouvel emplacement apparaisse au-dessus du mot «

Convergé ». L'élévation calculée sera la « hauteur au-dessus de l'ellipsoïde ».

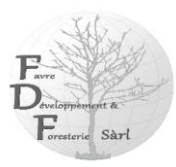

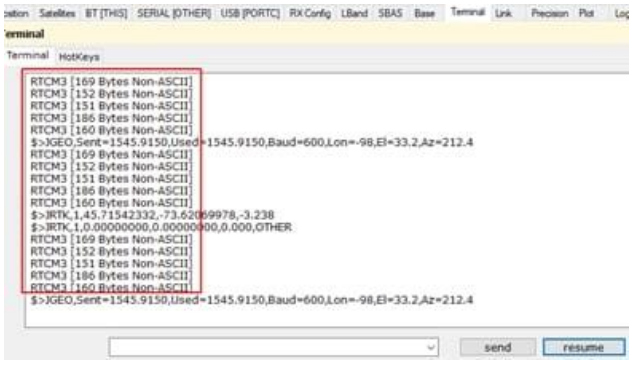

Si vous changez la case de défilement « Emplacement mémoire » sur « 1 », vous devriez voir que les coordonnées moyennes sont maintenant définies comme emplacement de référence de la station de base.

S'il est connecté au port USB de l'Arrow, vous pouvez confirmer qu'il émet des corrections RTK en sélectionnant l'onglet

« Terminal » et en cochant la case « Verbose ».

#### **b) Entrez manuellement les coordonnées de référence**

Cette méthode vous permettra de saisir manuellement l'emplacement de référence de la station de base. Dans presque tous les cas, vous entrerez un ensemble de coordonnées x, y et z liées à une référence horizontale spécifique. C'est la méthode utilisée pour la plupart des applications. Les coordonnées de la station de base sont généralement déterminées à l'aide du post-traitement des données brutes de la station de base à l'aide de services en ligne comme OPUS, NRCAN PPP ou similaire. L'emplacement de l'antenne de la station de base peut également être calculé à l'aide de méthodes d'arpentage classiques (par exemple, à l'aide d'une station totale).

Dans Eos Utility, sélectionnez l'onglet « Base ». Réglez « Emplacement de la mémoire » sur

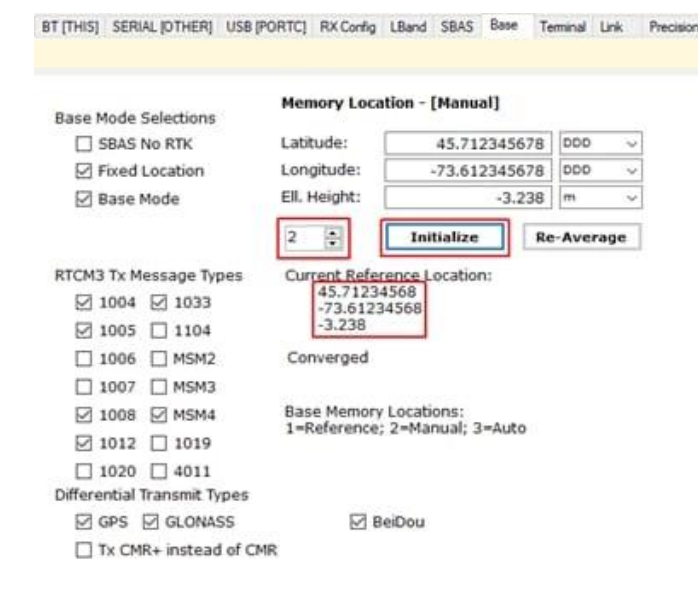

Manuel en sélectionnant « 2 » dans la zone de défilement et entrez vos coordonnées en DMS (Degrés/Minutes/Secondes) ou DD (Degrés décimaux). Si vous utilisez DMS, entrez au moins 3 chiffres décimaux pour les secondes. Pour DD, entrez au moins 8 chiffres décimaux pour les degrés.

L'altitude saisie doit toujours être votre **hauteur au-dessus de l'ellipsoïde**  exprimée en mètres avec idéalement 3 chiffres décimaux pour obtenir une résolution millimétrique.

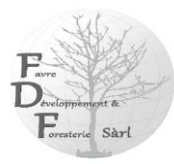

# **Étape 4 : Diffusion des corrections (via Eos Server en ligne ou modem radio)**

Voici les considérations relatives à l'utilisation d'Eos Server ou de modems radio.

### **a) Utilisation du serveur Eos**

Eos Server est un logiciel serveur payant qui vous permet de diffuser vos propres corrections de station de base GNSS sur Internet en utilisant le protocole Ntrip ou le standard TCP/IP. Pour plus d'informations sur cet utilitaire, veuillez télécharger l'application et le guide de l'utilisateur.

Eos Server peut être exécuté en mode démo jusqu'à une heure à la fois à des fins d'évaluation. Veuillez contacter votre représentant Eos si vous souhaitez acheter une licence.

### **b) Utilisation de modems radio**

Lors de l'utilisation de modems radio avec ports série, il y a deux considérations à prendre en compte :

- 1. Confirmez le débit en bauds maximum du port de la radio à partir des spécifications du fabricant
- 2. Assurez-vous que le câble que vous utilisez entre l'Arrow et la radio est un câble nullmodem (pour connecter l'équipement à l'équipement et non l'équipement au PC). Un adaptateur null-modem peut être nécessaire.

Vous êtes maintenant prêt à utiliser votre récepteur Arrow Gold comme station de base.

## **Informations complémentaires :**

Si vous avez des questions concernant la configuration de votre base, veuillez contacter votre revendeur, remplissez notre [formulaire d'assistance technique](https://eos-gnss.com/contact) à réponse rapide ou envoyez-nous un e-mail à [support@eos-gnss.com](mailto:support@eos-gnss.com) .

*Cet article est fourni uniquement à des fins d'assistance technique. Veuillez vous référer à la documentation produit de votre récepteur Arrow pour obtenir des informations supplémentaires sur la garantie, la licence et la sécurité.*